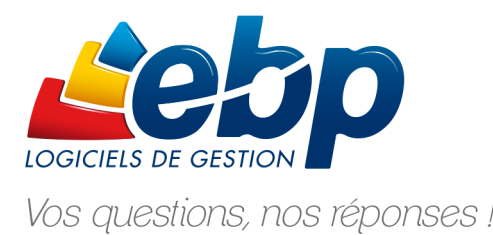

**ASSISTANCE ONLINE EBP - 7j/7** 

# EBP PAYE Open Line

# **COMMENT PREPARER MA DADS-U AVEC EBP PAYE Open Line V9.0.4 ?**

# **Cette notice n'est valable qu'après installation de la version du produit comprenant la mise à jour de la DADS-U (Version 9.0.4 et supérieure)**

Vous ne connaissez pas le numéro de version de votre application ?

Lancez votre application EBP et cliquez dans la barre des menus en haut de l'écran sur **?**, puis sur **A propos…**

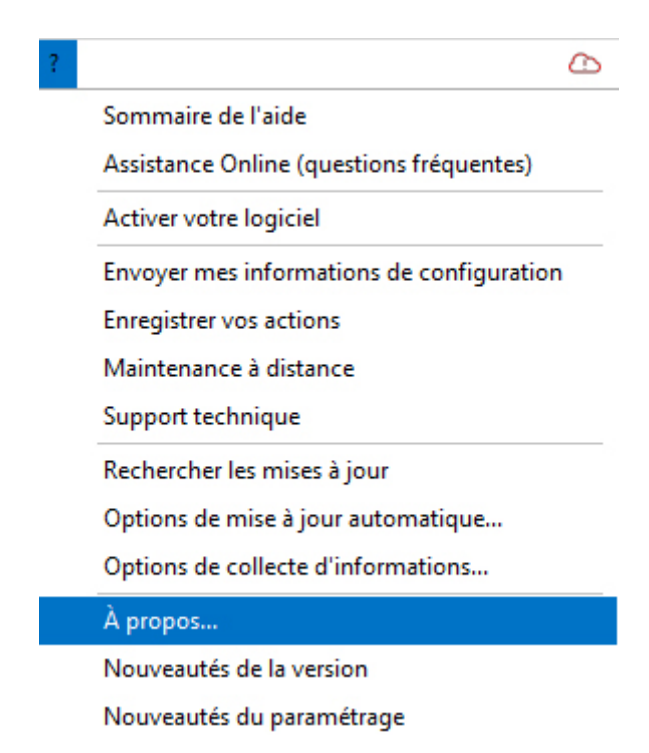

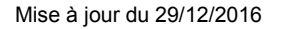

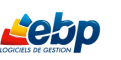

Votre application **est bien** en version 9.0.4 ou supérieure, reportez-vous a la [page 4.](#page-3-0)

Votre application **n'est pas** en version 9.0.4 ou supérieure*,* reportez-vous a la [page 3.](#page-2-0)

A tout moment, dans le déroulement des étapes qui vont suivre, vous avez la possibilité d'accéder à l'aide en ligne de votre application en cliquant sur la **touche F1** de votre clavier.

#### **Nous vous souhaitons une très bonne génération DADS-U !**

# **Sommaire**

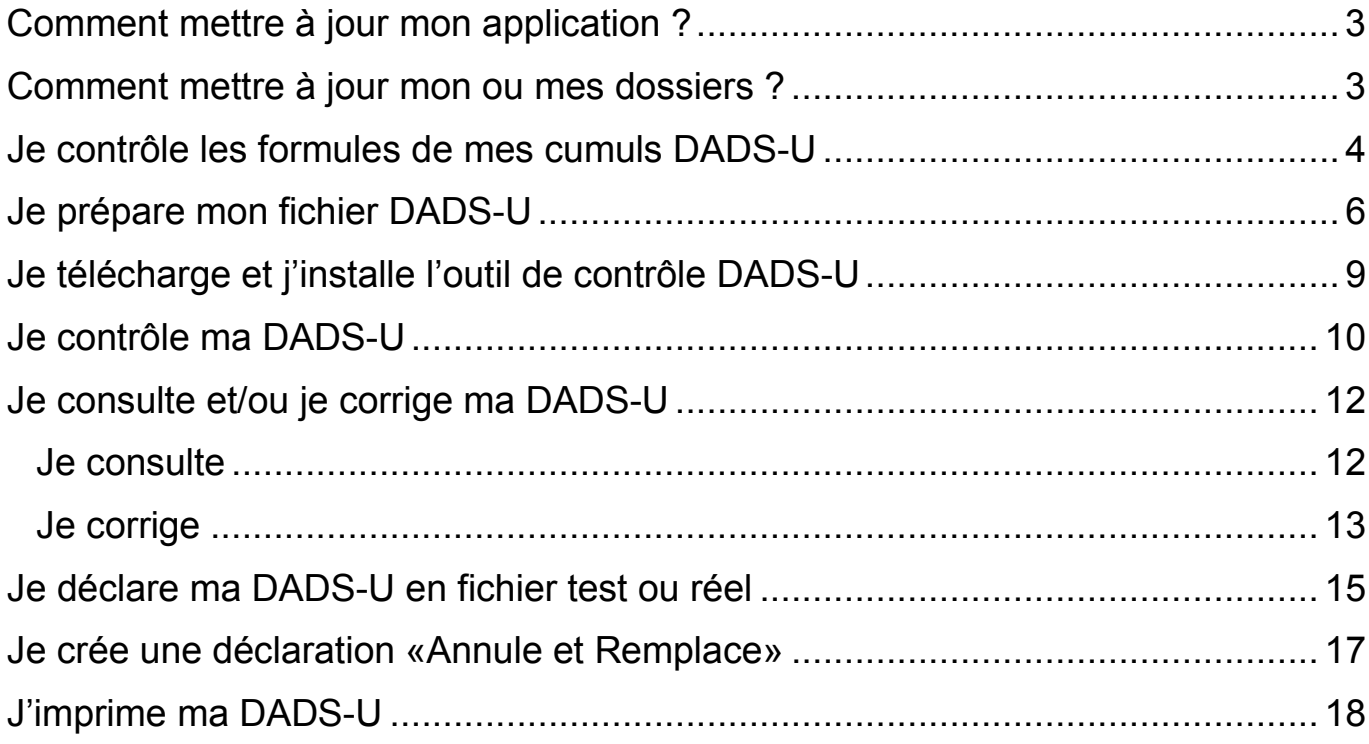

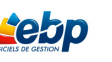

### <span id="page-2-0"></span>**Comment mettre à jour mon application?**

A effectuer si vous ne possédez pas la version 9.0.4 ou supérieure. La mise à jour nécessite une connexion Internet.

Pour mettre à jour votre application **EBP**, cliquez sur **?** dans la barre de menus, puis sélectionnez **Rechercher les mises à jour**.

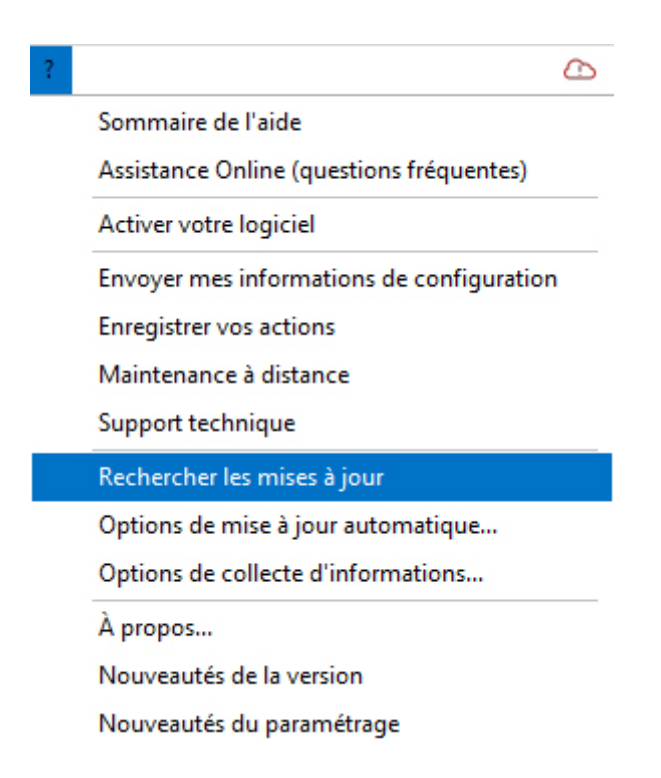

### <span id="page-2-1"></span>Comment mettre à jour mon ou mes dossiers ?

Une fois la mise à jour de votre application terminée, ouvrez votre dossier. Un message vous demande si vous souhaitez le mettre à jour. Répondez oui à celui-ci.

La mise à jour du dossier se lance.

En fin de mise à jour de dossier, celui-ci s'ouvre automatiquement.

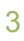

### <span id="page-3-0"></span>Du Je contrôle les formules de mes cumuls DADS-U

Pour contrôler les cumuls DADS-U, passez par la barre des menus en haut de votre écran, cliquez sur **Déclarations**, puis sélectionnez **Formules utilisées dans les déclarations**.

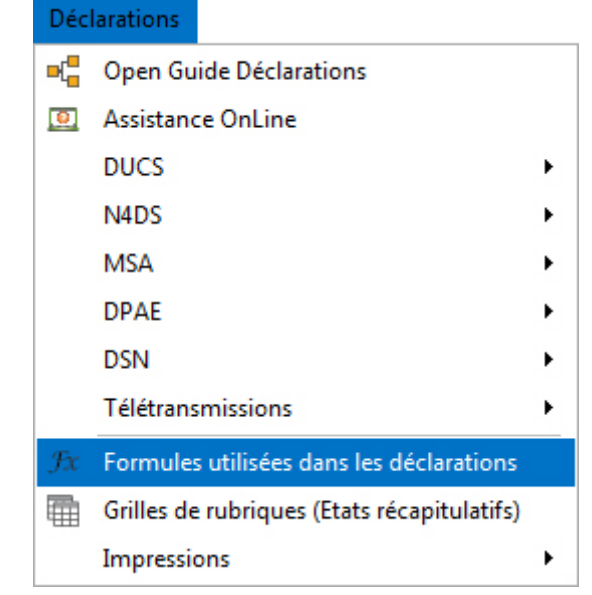

#### Sélectionnez l'onglet N4DS

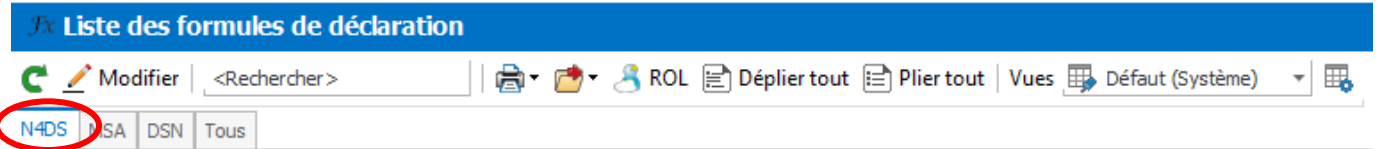

La liste des formules de déclaration N4DS s'affiche. Effectuez un double-clic sur la ligne que vous souhaitez ouvrir.

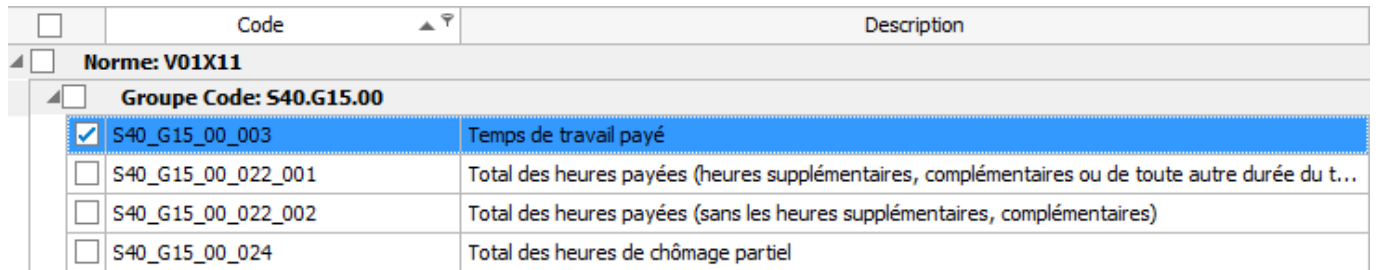

Nous vous proposons un paramétrage par défaut. Il se peut qu'il ne soit pas conforme avec le paramétrage de vos bulletins.

Il est donc important de personnaliser ces formules en fonction de votre dossier et des données que vous devez déclarer.

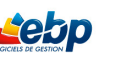

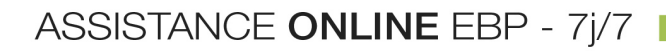

Pour modifier la formule d'une rubrique, vous devez cliquer sur l'icône

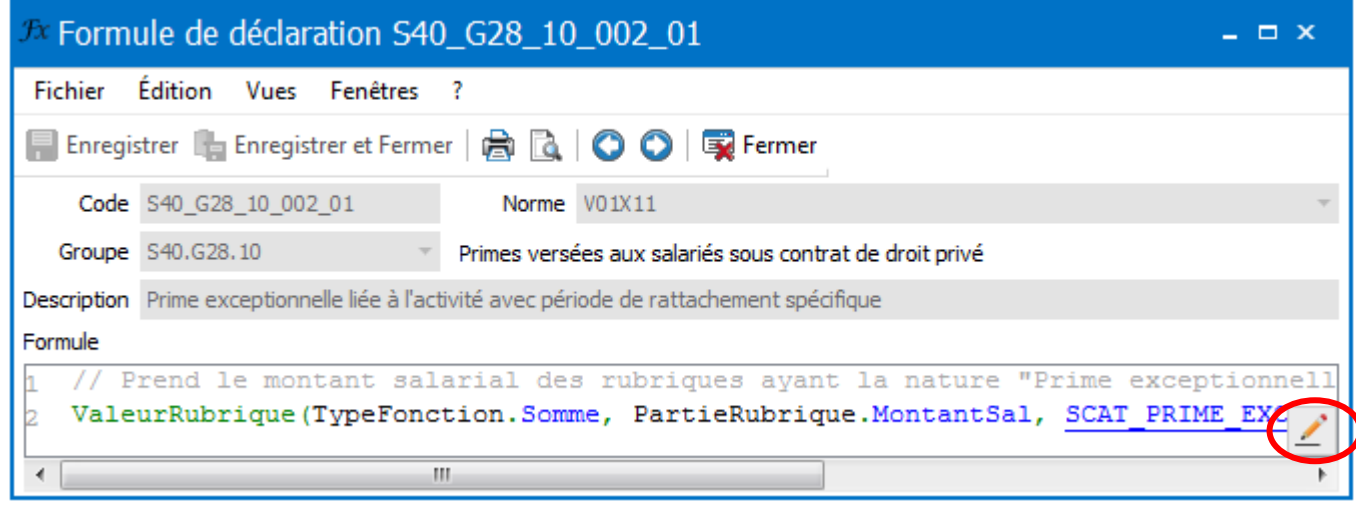

Pour enregistrer votre modification, cliquer sur le bouton Valider et fermer

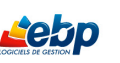

### <span id="page-5-0"></span>**Je prépare mon fichier DADS-U**

Pour préparer votre fichier DADS-U, cliquez sur **Déclarations** dans la barre des menus en haut de l'écran, puis sélectionnez **N4DS**.

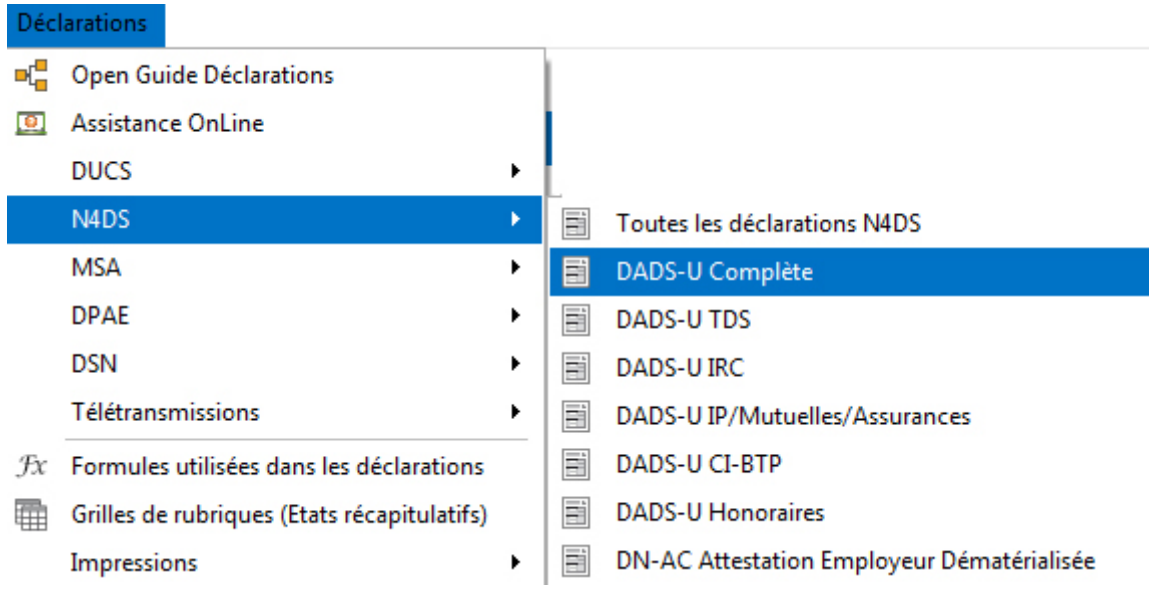

Plusieurs types de déclarations sont possibles. Sélectionnez celle qui convient*.* (Dans notre exemple, DADS-U Complète). La liste des déclarations N4DS s'affiche. Pour créer une nouvelle déclaration,

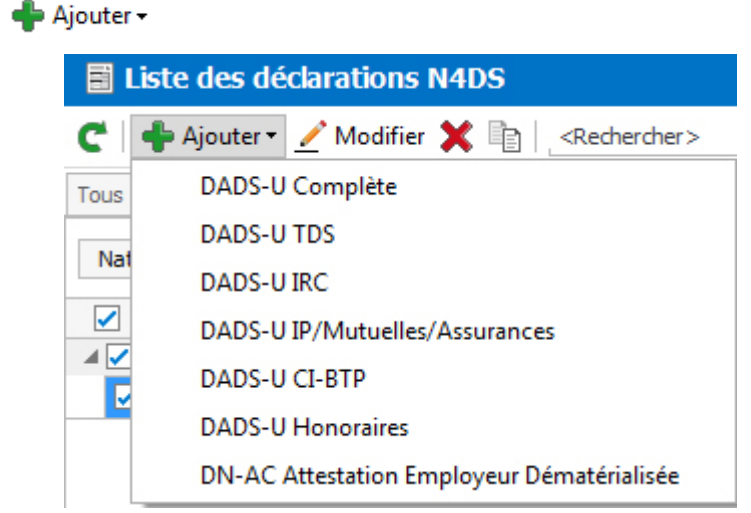

**Norme :** Par défaut, la norme proposée est celle en vigueur au moment ou vous créez la déclaration. Si vous devez produire une déclaration à une norme différente de celle proposée, il suffit de la sélectionner en cliquant sur  $\stackrel{*}{\rightharpoonup}$ 

圖 Déclaration - DADS-U Complète - (Nouveau) Fichier Édition Vues Actions Fenêtres ?

 $\times$ 日 Enregistrer 日 Enregistrer et Fermer 日 Enregistrer et Nouveau | 白 図 | ■ | ※ | ● ● | 堅 Fermer 山 Assistance Online Préparer le Contrôler et Déclarer le fichier et Imprimer un état récapitulatif (C) Afficher le cahier technique Norme  $\sqrt{01x11}$ 

Les normes antérieures à la V01X07 ne sont pas gérées.

cliquez sur le bouton

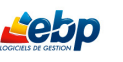

*Certaines informations sont nécessaires à la préparation :*

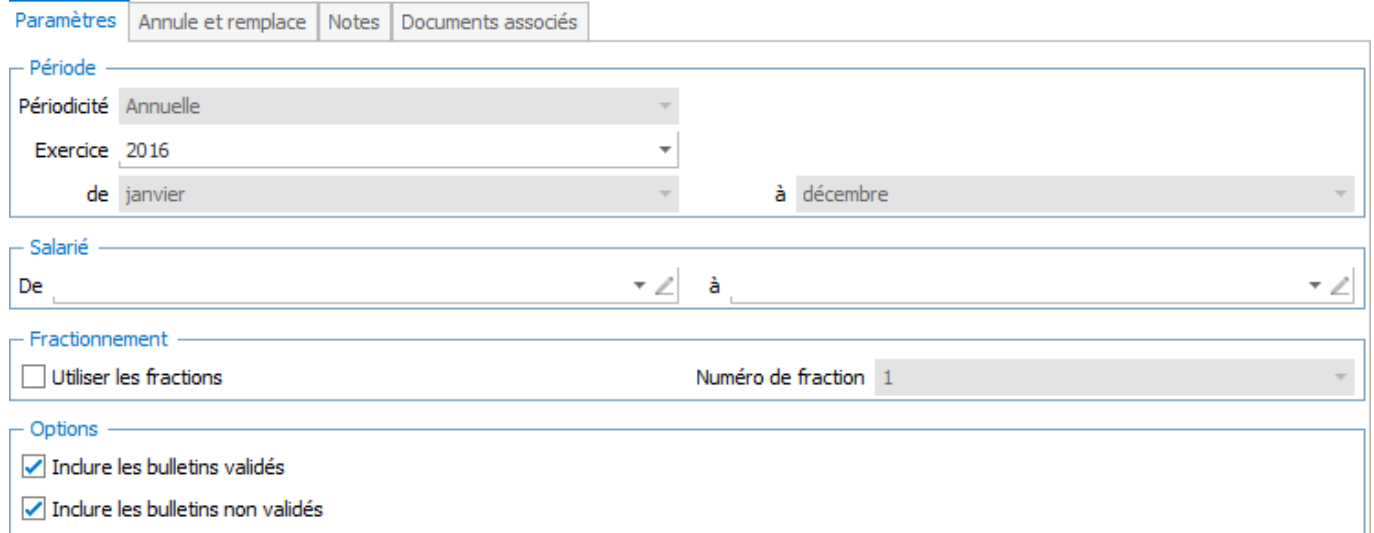

#### • Onglet Paramètres :

- o Etablissement : permet de sélectionner le ou les établissements à prendre en compte dans la déclaration.
- o Période : dans le cas d'une déclaration Complète les champs **Périodicité**, **de** et **à** ne sont pas modifiables. Dans le champ **Exercice**, vous devez sélectionner l'exercice concerné par la déclaration.
- o Salarié : permet de sélectionner le ou les salariés à prendre en compte dans la déclaration.
- o Fractionnement : si vous pratiquez le fractionnement de votre fichier DADS-U, cochez cette option et indiquez dans le champ **Numéro de fraction** celui que vous souhaitez générer.

#### o Options :

- **Inclure les bulletins validés** est cochée par défaut. Cette option signifie que tous les bulletins ayant un statut "Validé" seront pris en compte.
- **Inclure les bulletins non validés** est cochée par défaut. Cette option signifie que tous les bulletins ayant un statut "Brouillon" seront pris en compte.

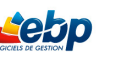

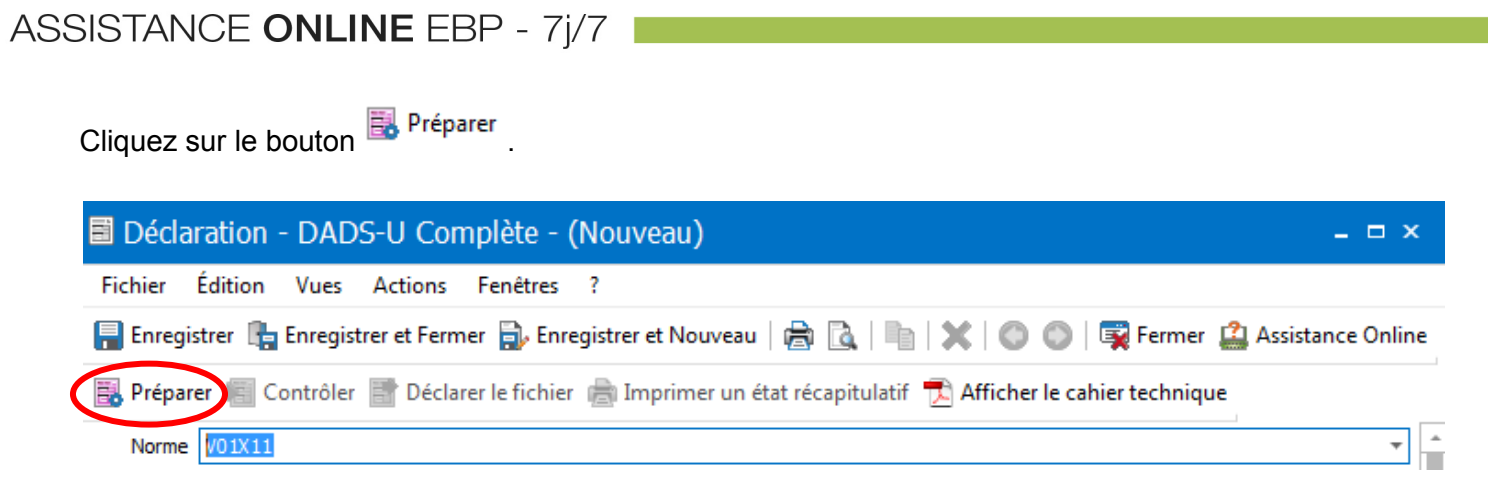

La déclaration s'ouvre. Vous êtes dans l'onglet **Edition**.

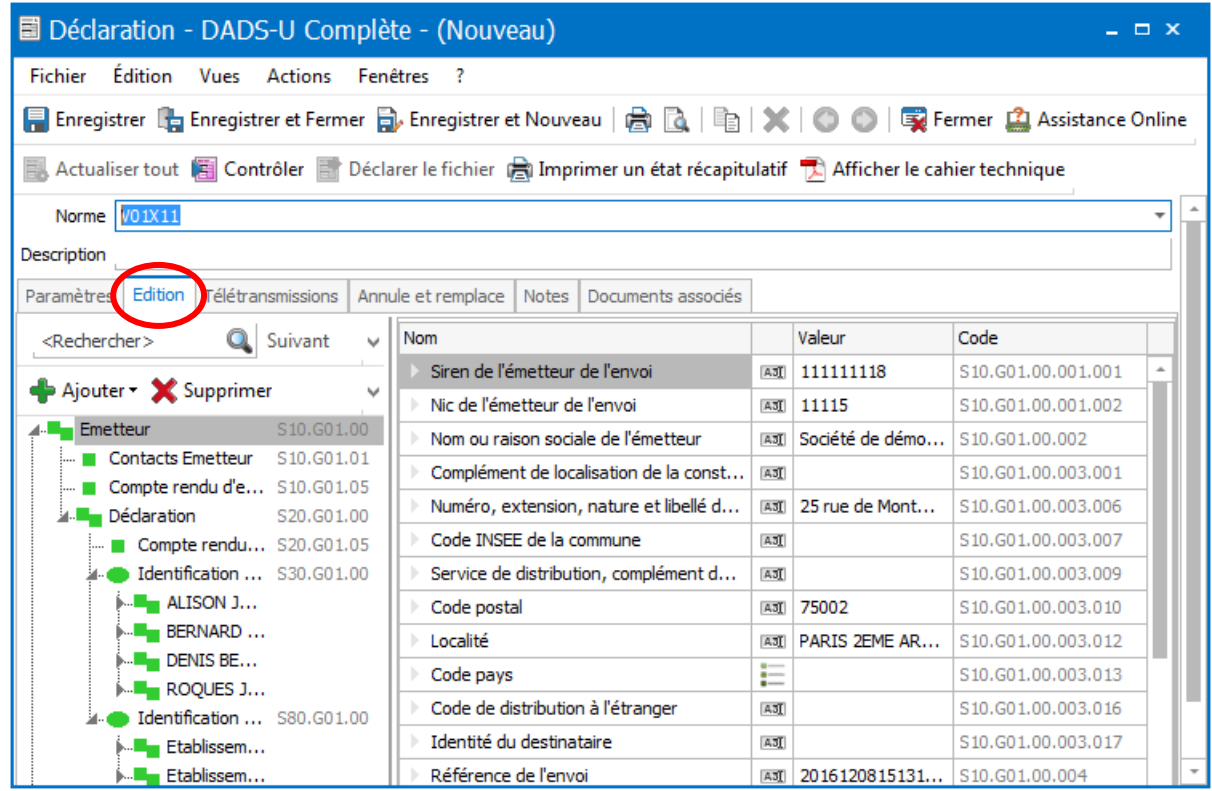

B Si les paramètres renseignés précédemment sont erronés, vous avez la possibilité de les modifier en revenant dans l'onglet **Paramètres**. Pour que la ou les modifications soient prises en compte, il faut

préparer de nouveau la déclaration en cliquant sur le bouton **Et** Préparer Le message suivant s'affiche :

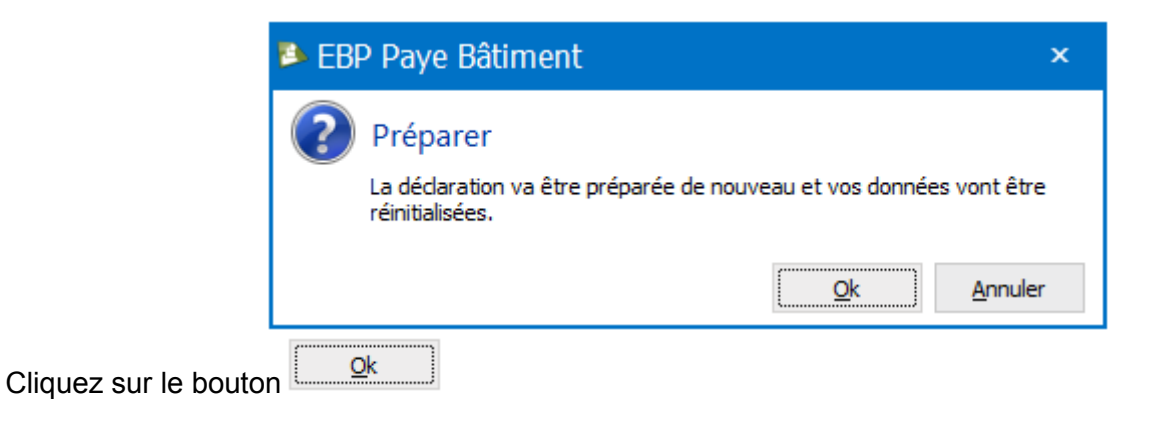

### <span id="page-8-0"></span>Je télécharge et j'installe l'outil de contrôle DADS-U

Tous les ans, Net-Entreprises fournit gracieusement un outil de contrôle vous permettant d'effectuer les contrôles sur votre fichier DADS-U avant de l'envoyer. Pour télécharger cet outil, rendez-vous sur la page suivante : [http://www.net-entreprises.fr/html/pre-controle\\_dadsu-v01x11.htm](http://www.net-entreprises.fr/html/pre-controle_dadsu-v01x11.htm)

#### Outil de précontrôle DADSU-CTL V01X11 de vos déclarations sur poste de travail Windows

L'outil DADSU-CTL permet d'effectuer, avant dépôt sur le service DADS-U, le pré-contrôle de votre déclaration localement sur un poste de travail Windows.

Il vous est proposé gracieusement mais sans garantie (cf. contrat de licence).

Il met en œuvre tous les contrôles mentionnés dans le cahier technique de la norme 4DS V01X11, hors contrôles métier. Le bilan produit pour une déclaration ne préjuge toutefois en rien de son acceptabilité ultérieure par les organismes récepteurs.

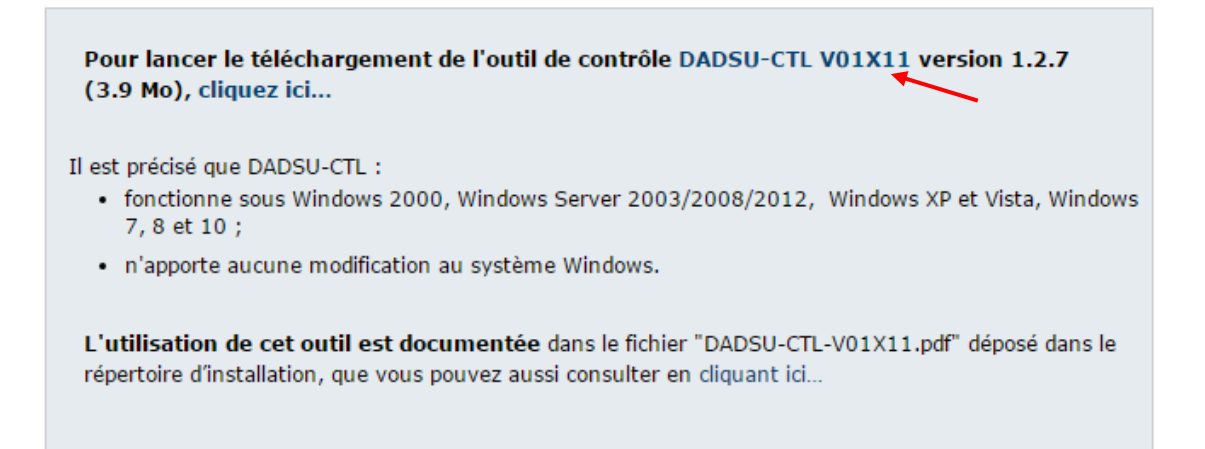

Une fois l'outil de contrôle DADS-U V01X11 téléchargé, n'oubliez pas de l'exécuter pour l'installer.

Pour ce faire, double-cliquez sur le fichier préalablement téléchargé.

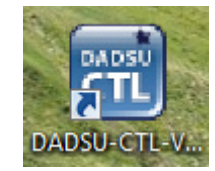

Il faut ensuite relancer le logiciel de paye EBP et ouvrir l'éditeur de déclaration en cliquant sur le menu **Déclarations**, en sélectionnant le type de déclaration que vous souhaitez préparer, puis en cliquant sur **Préparer DADS-U**.

EBP n'est en aucun cas responsable des dysfonctionnements que vous pourriez rencontrer sur le site de Net-Entreprises ou avec l'outil de contrôle. Pour tout problème de téléchargement de l'outil, nous vous conseillons de contacter directement Net–Entreprises.

Net-Entreprises mettant à jour régulièrement l'outil de contrôle, assurez-vous de disposer de la dernière version téléchargeable.

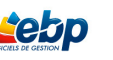

## <span id="page-9-0"></span>Je contrôle ma DADS-U

Pour paramétrer l'outil de contrôle dans le logiciel, cliquez sur **Outils** dans la barre de menus du logiciel, puis sur **Options**...

Dans la fenêtre ouverte, cliquez sur **DADSU-CTL** dans le répertoire **Outils de contrôle des déclarations**.

Renseignez le chemin de l'outil de contrôle installé précédemment, puis cliquez sur le bouton **OK**.

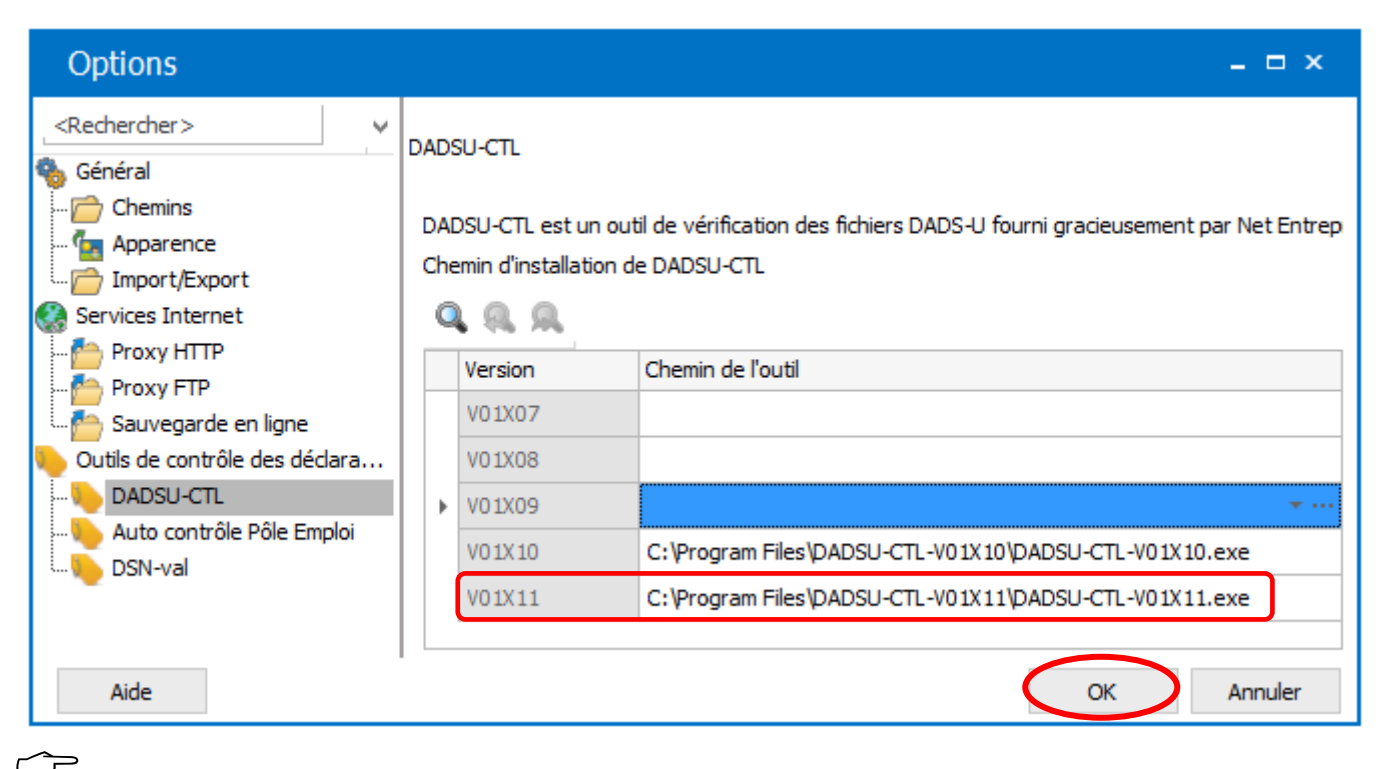

#### Si vous êtes sorti de l'éditeur :

Revenez dans la liste des déclarations en passant par le menu **Déclarations** dans la barre des menus. En haut de l'écran, sélectionnez **N4DS**, puis cliquez sur **DADS-U Complète** (dans notre exemple). Faites un double clic sur celle que vous souhaitez ouvrir pour la contrôler. Vérifiez que la norme sélectionnée est bien la **V01X11.**

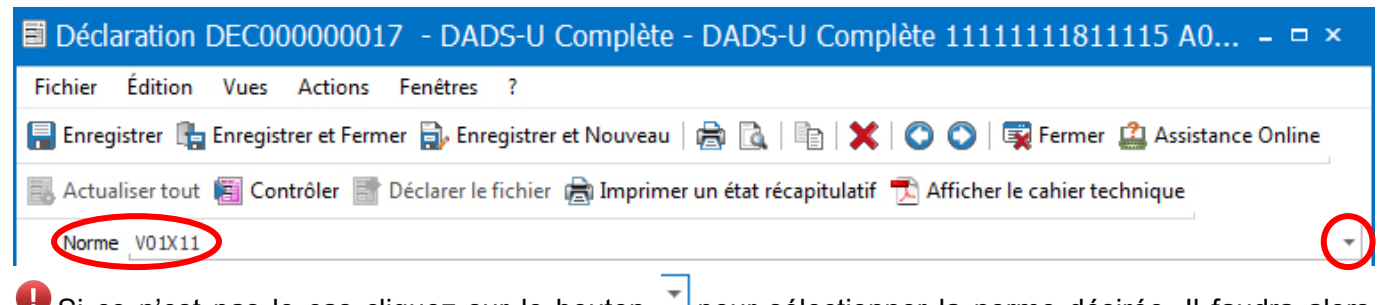

Si ce n'est pas le cas cliquez sur le bouton  $\Box$  pour sélectionner la norme désirée. Il faudra alors préparer à nouveau la déclaration.

Cliquez sur le bouton **de Contrôler** 

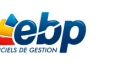

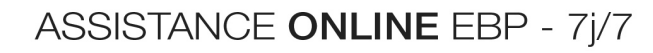

Cliquez sur le bouton

 $\overbrace{S_i \text{ vous n'ètes pas sorti de l'éditeur :}}$ 

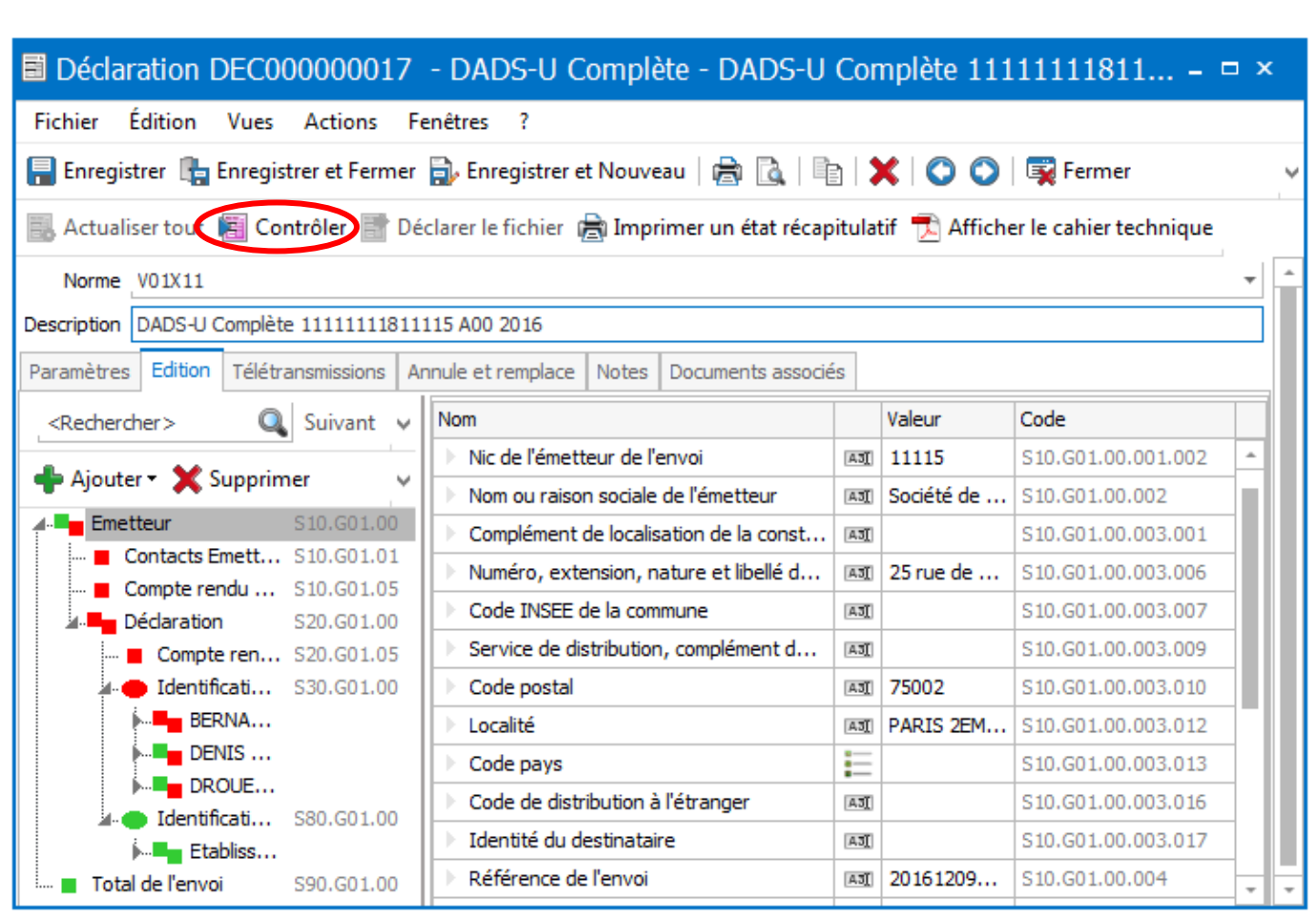

Toutes les icônes en **rouge** indiquent des éléments à corriger ou manquants.

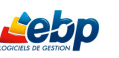

#### <span id="page-11-0"></span>**Je consulte et/ou je corrige ma DADS-U**

<span id="page-11-1"></span>*Pour consulter ou corriger votre fichier DADS-U, vous devez être dans l'éditeur.*

#### **Je consulte**

Pour consulter votre DADS-U préalablement préparée, cliquez sur **Déclarations** dans la barre des menus en haut de l'écran, sélectionnez **N4DS**, puis cliquez sur **DADS-U Complète** (dans notre exemple).

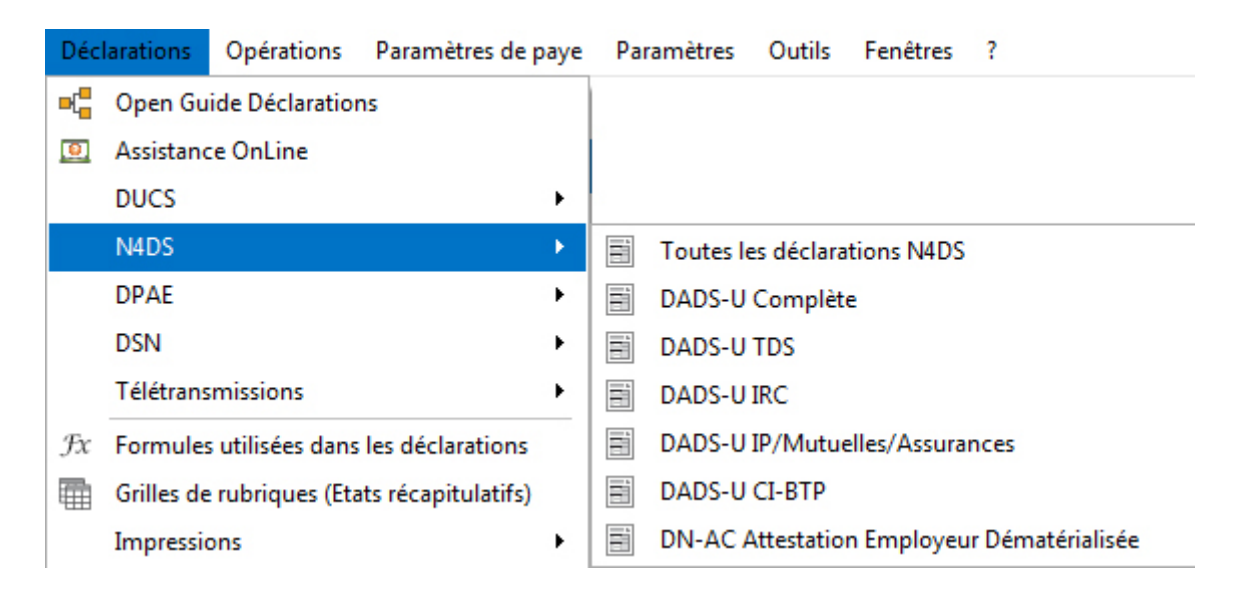

Vous êtes dans la liste des déclarations. Faites un double clic sur la ligne correspondant à la déclaration que vous souhaitez ouvrir.

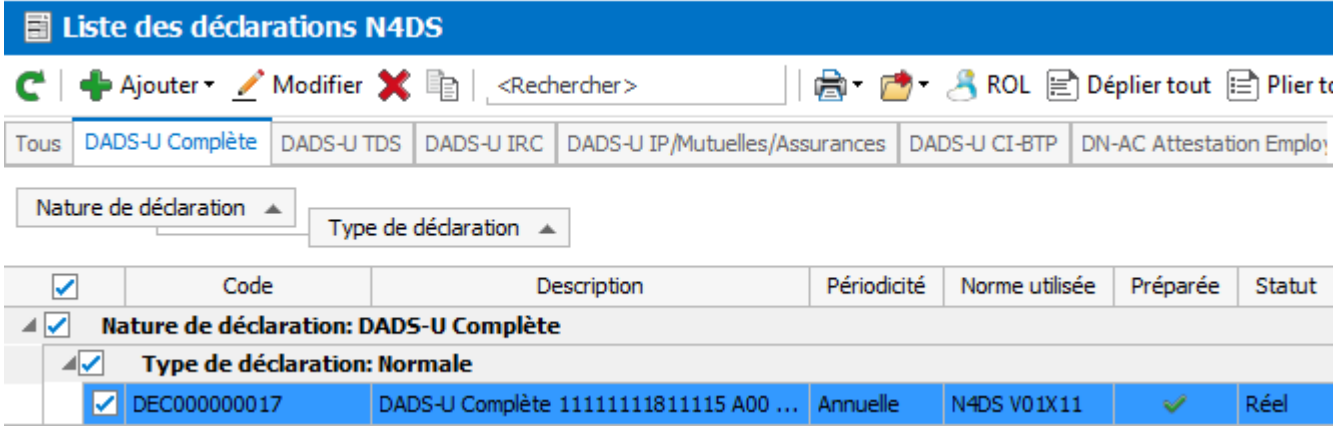

 La DADS-U préalablement préparée s'ouvre telle que vous l'avez laissée lors du dernier enregistrement.

#### **Je corrige**

<span id="page-12-0"></span>Toutes les lignes symbolisées par des carrés et/ou des ovales rouges sont en erreur. Pour corriger votre DADS-U, il vous suffit de double-cliquer sur la ligne symbolisée par  $\bullet$ .

Le  $\theta$  ne correspond pas à une erreur mais à une information.

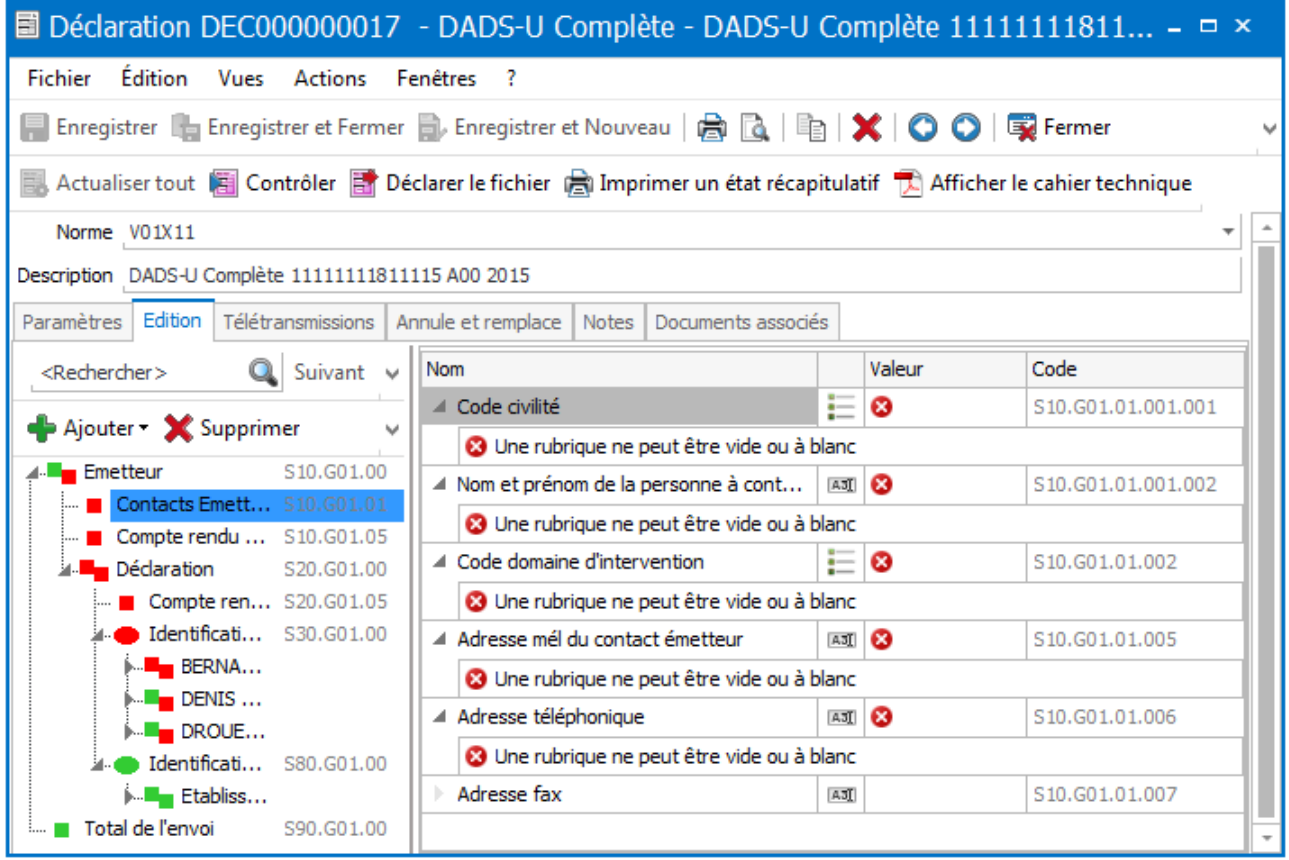

Dans notre exemple, **le Code civilité** de la rubrique **Contacts Emetteur** n'étant pas renseigné est en erreur. Pour le renseigner, cliquez sur la droite dans la colonne **Valeur** et renseignez la valeur manquante.

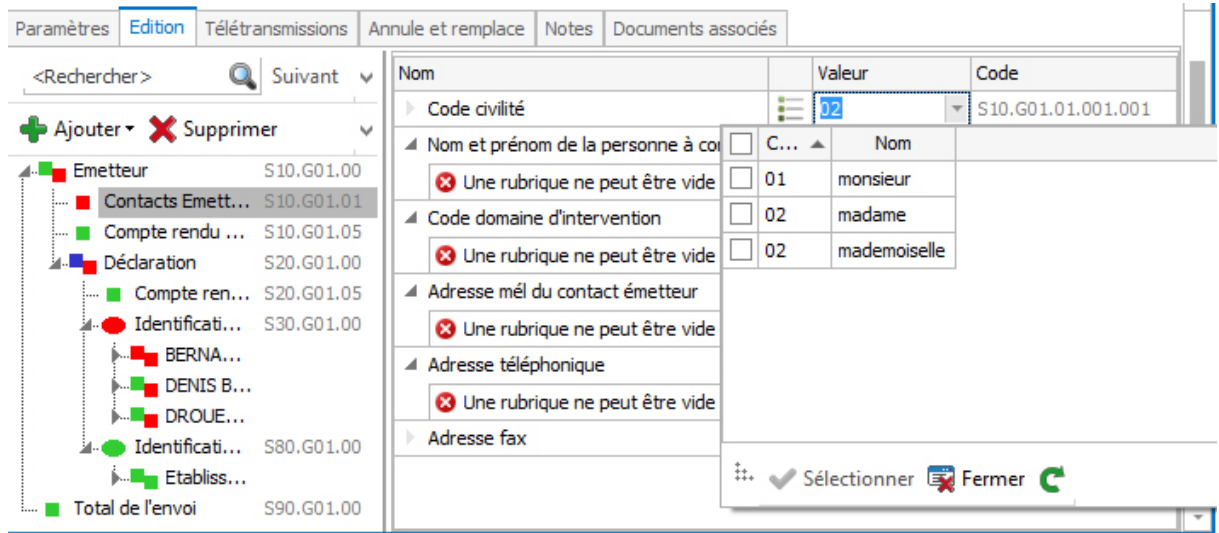

La ligne n'est plus en erreur.

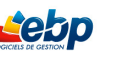

#### **Plusieurs possibilités s'offrent à vous pour corriger une ligne**

**Cas N°1 :** vous connaissez la valeur attendue dans la rubrique. Dans ce cas, vous pouvez renseigner directement la cellule de la colonne **Valeur**.

Il peut aussi y avoir des menus déroulants avec un choix multiple. A vous de sélectionner dans ce cas la valeur attendue.

Pensez à enregistrer la modification en cliquant sur l'icône **et l'entregistrer** en haut et à gauche de l'écran.

**Cas N°2 :** la rubrique en erreur est le résultat d'une formule paramétrable dans la configuration des cumuls. Dans ce cas, sélectionnez **Déclarations** dans la barre des menus, puis cliquez sur **Formules utilisées dans les déclarations**. Modifiez la ou les formules souhaitées.

**Cas N° 3 :** la valeur manquante dans l'éditeur correspond à un élément du dossier ou d'une fiche salarié. Vous pouvez effectuer la correction directement dans votre dossier. Il faudra alors préparer de nouveau votre DADS-U pour que votre correction soit prise en compte en cliquant sur le bouton

**B.** Actualiser tout accessible depuis l'onglet Paramètres.

Pensez à cliquer sur le bouton **El Enregistrer** pour sauvegarder vos modifications avant de cliquer de nouveau sur le bouton

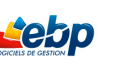

### <span id="page-14-0"></span>**Je déclare ma DADS-U en fichier test ou réel**

*Vous avez corrigé toutes les erreurs de votre fichier DADS-U et vous voulez déclarer votre fichier.*

Depuis la liste des déclarations, cliquez dans la liste des tâches sur **Déclarer le fichier**.

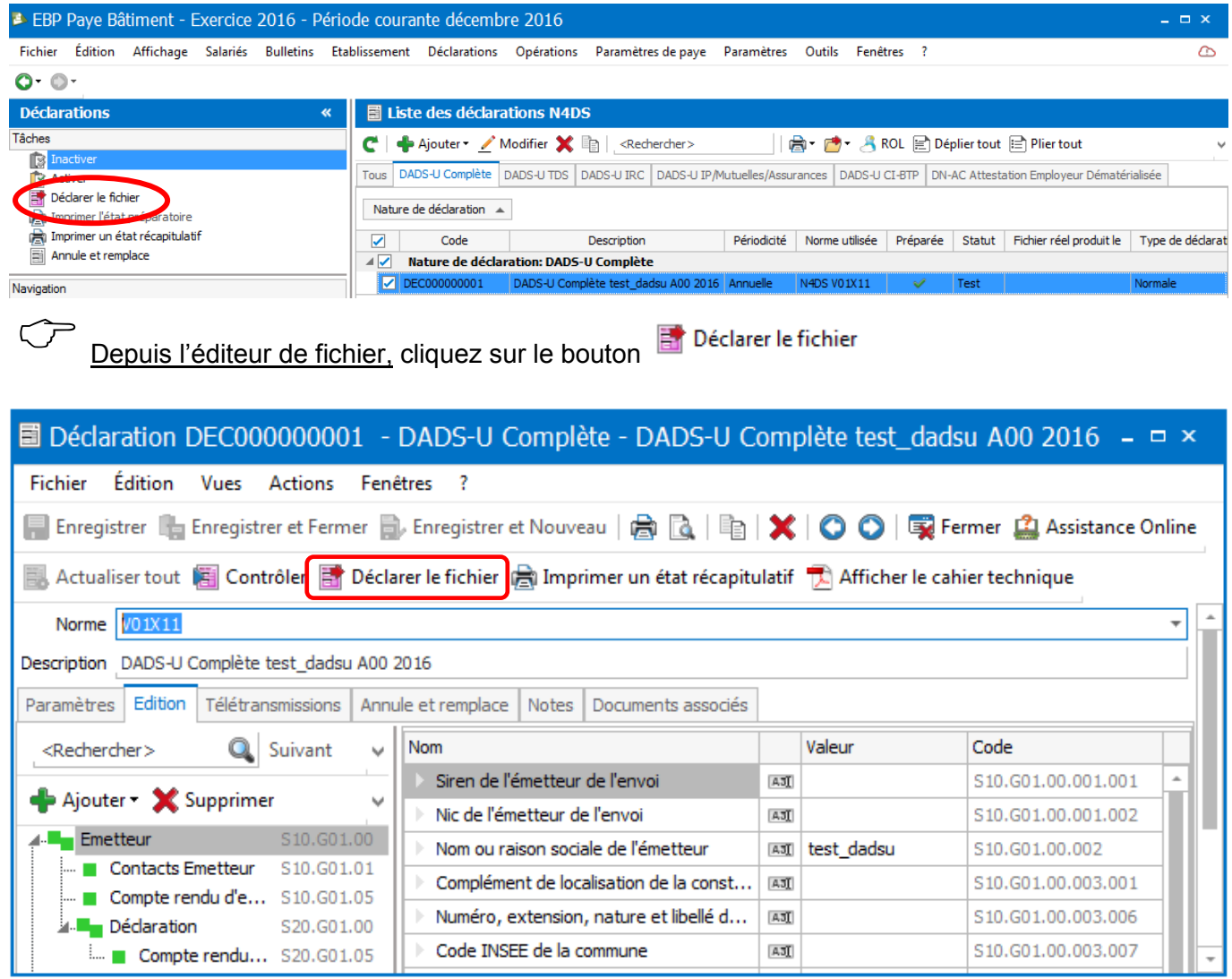

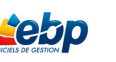

La boite de dialogue ci-dessous s'ouvre. Cochez **Test** ou **Réel** puis cliquez sur le bouton

Ok

Si vous cochez Test, le fichier préparé, provisoire, peut être envoyé aux organismes à titre d'essai. Vous pouvez renouveler l'opération par la suite autant de fois que vous le désirez.

Si vous cochez **Réel**, un fichier *définitif* est créé. Celui-ci sera déclaré officiellement.

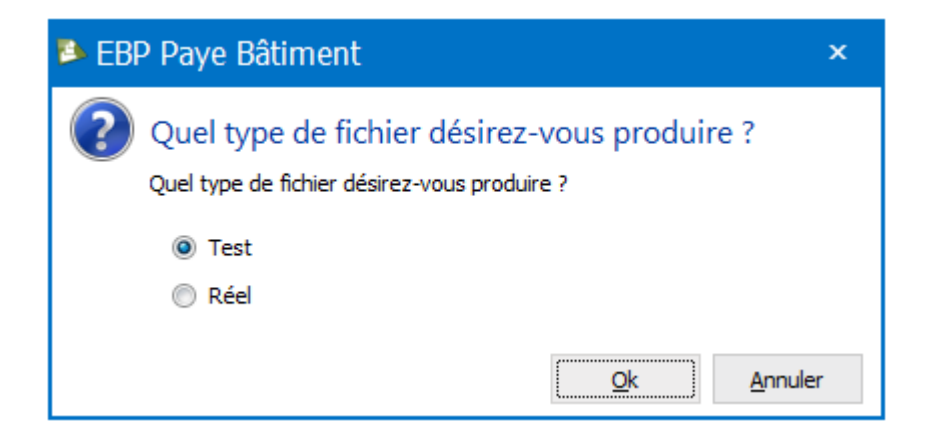

Dans les deux cas présentés ci-dessus :

si un message d'erreur survient, nous vous conseillons de ne pas continuer et de corriger ces anomalies avant de poursuivre.

 $\circledcirc$ si votre fichier ne contient pas d'erreurs, un message d'information vous indique que votre déclaration à bien été enregistrée. Le message précise également l'emplacement du fichier sur votre disque.

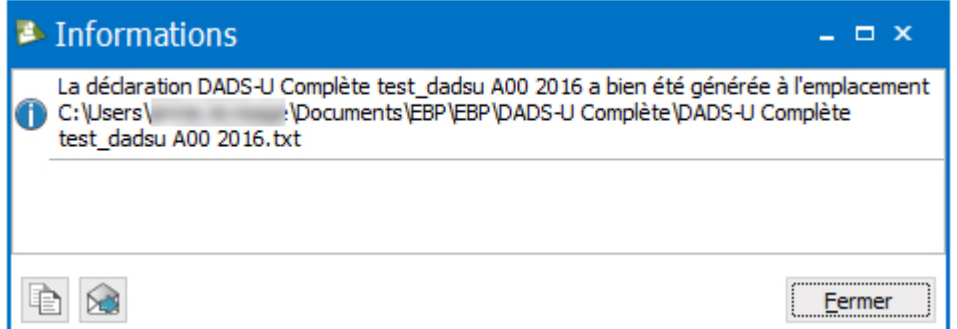

Vous venez de créer **votre fichier txt** qui est prêt à être télétransmis.

EBP a mis à votre disposition une notice explicative pour l'envoi par EBP télédéclaration. Celle-ci est disponible sur le site de l'assistance online (rappel : http://assistance-online.ebp.com)

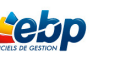

### <span id="page-16-0"></span>**Je crée une déclaration «Annule et Remplace»**

Vous avez reçu un rapport d'erreurs DADS-U et vous souhaitez les corriger.

Pour corriger votre déclaration, placez-vous sur la liste des DADS-U déjà préparées, puis faites un clic droit sur celle qui est à corriger et cliquez sur **Modifier**.

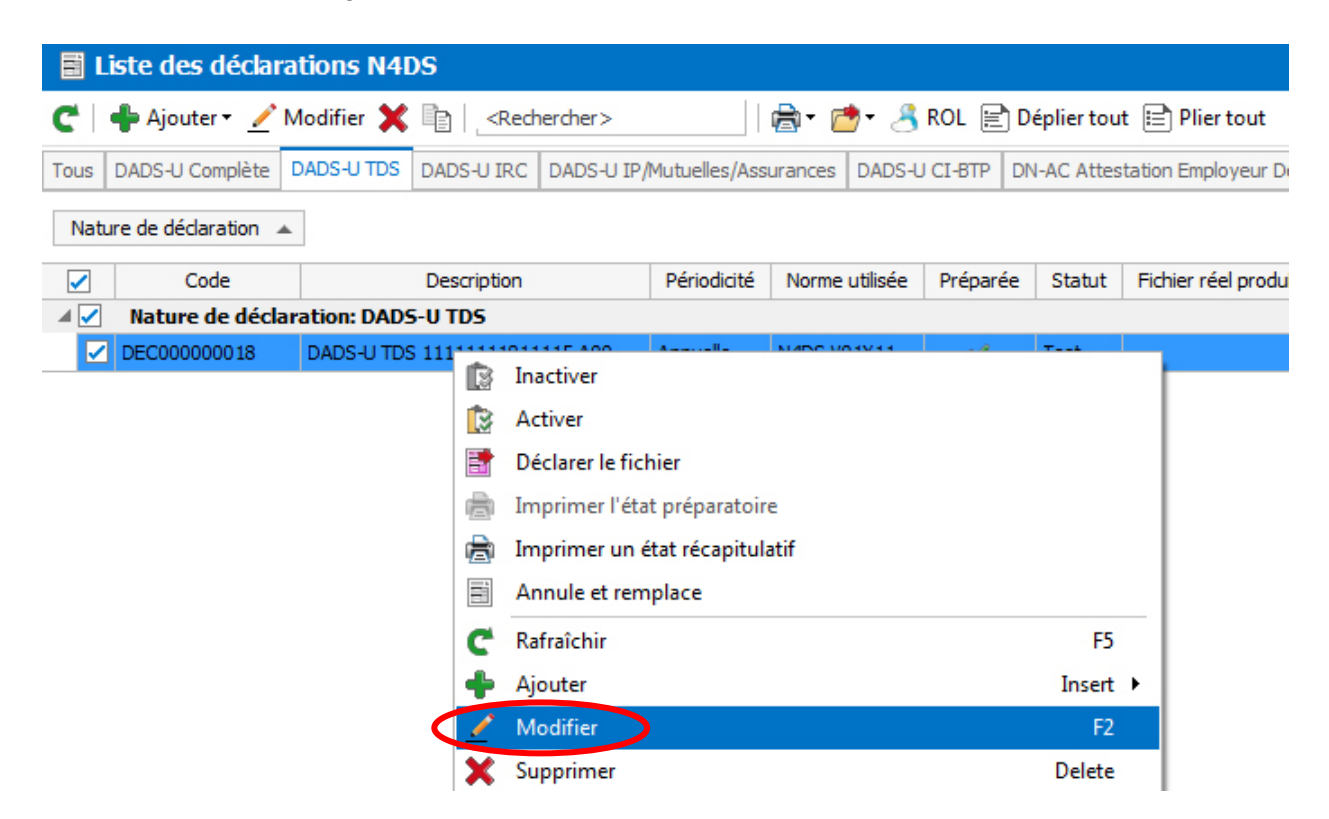

La déclaration s'ouvre automatiquement dans l'onglet **Edition**. Elle est prête à être modifiée.

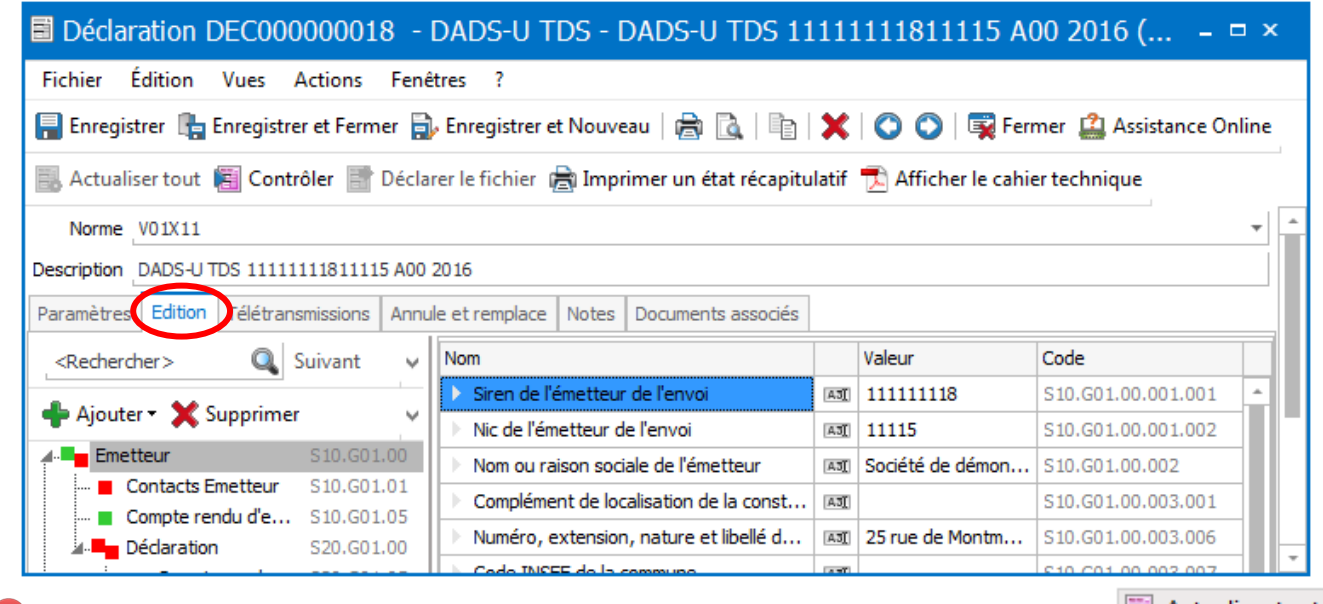

Si vous retournez dans l'onglet Paramètres et que vous cliquez sur le bouton, **Et Actualiser tout** l'éditeur s'ouvre avec une nouvelle DADS-U créée à partir des paramétres saisis. Les corrections manuelles faites préalablement dans l'éditeur sont définitivement perdues.

*Une fois que votre fichier est corrigé, vous devez à nouveau le déclarer avant de le redéposer*.

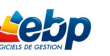

### <span id="page-17-0"></span>**J'imprime ma DADS-U**

L'impression du fichier DADS-U n'est pas obligatoire et les documents papier peuvent ne pas être transmis aux différents organismes.

Depuis l'éditeur, cliquez sur le bouton impression rapide disponible dans la barre des menus.

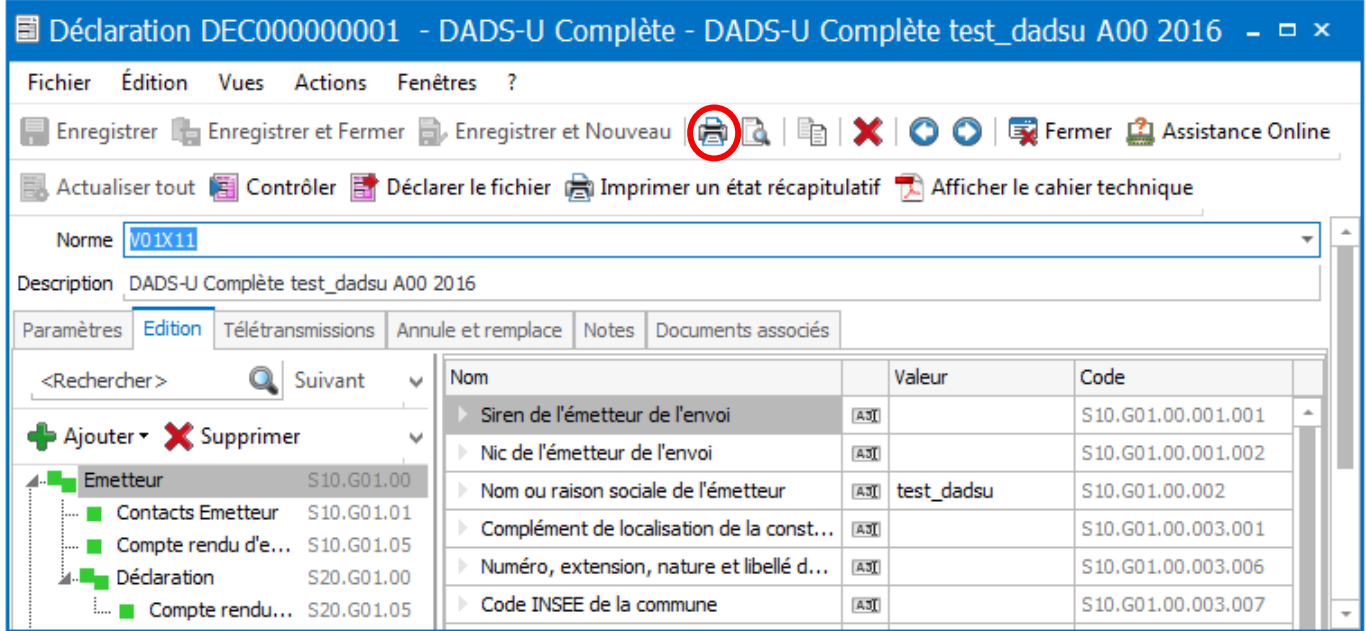

 $\%$  Un état récapitulatif s'imprime automatiquement.

Depuis l'éditeur, cliquez sur le bouton intervient un état récapitulatif

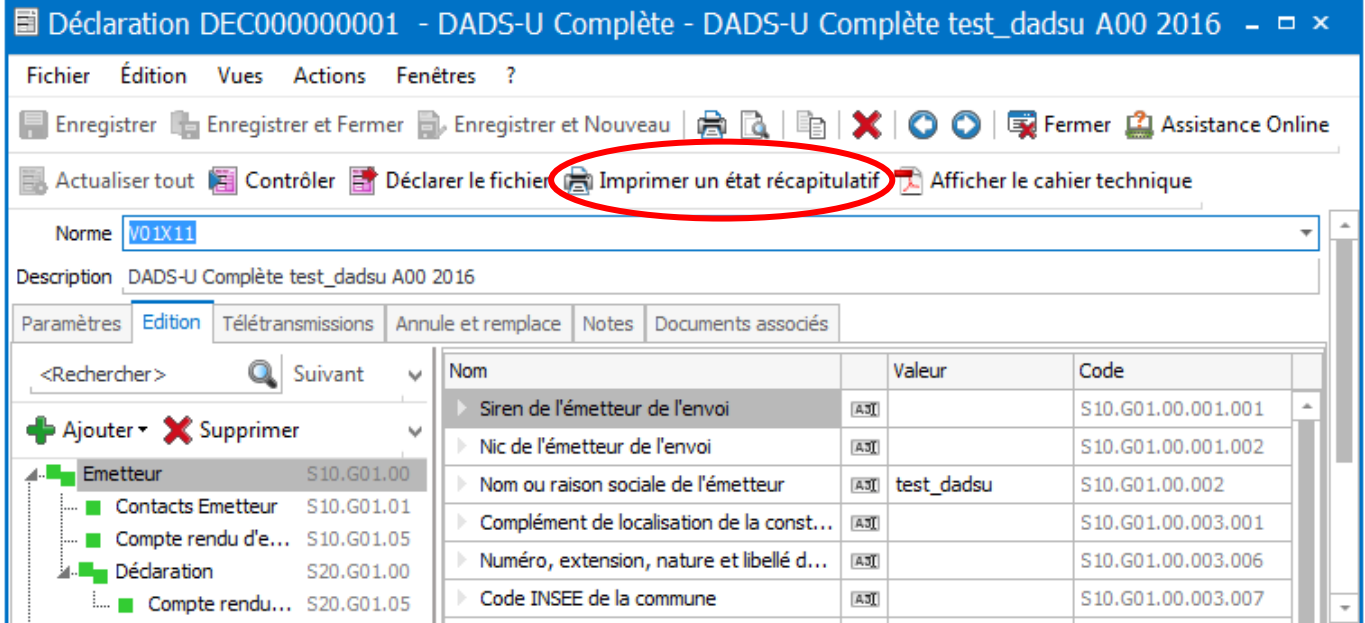

Dans ce cas, vous avez la possibilité d'appliquer certains filtres à votre impression.

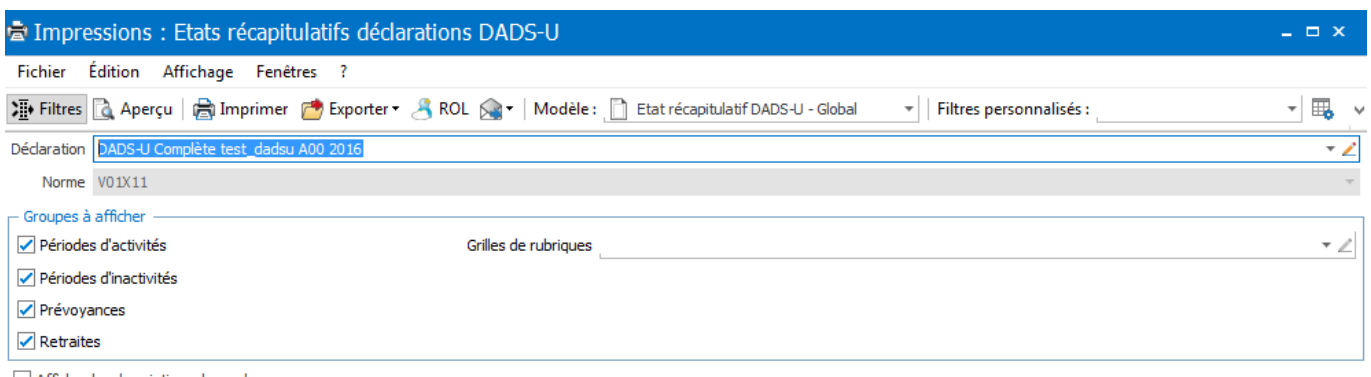

Afficher les descriptions des codes en annexe

Pour lancer l'impression depuis la fenêtre **Impressions**, cliquez sur le bouton **in Imprimer** 

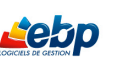